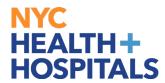

#### **Return From Leave Event**

#### **Employee Self Service (ESS):**

Online Benefits New Hire Enrollment allows fast and convenient processing of your Benefits Enrollment elections through Employee Self Service (ESS). ESS is an online module within PeopleSoft where employees have access to view and update their personal information, including their Health Benefits elections.

Supporting Documentation is <u>required</u> for any Benefits changes involving dependents.

#### **TABLE OF CONTENTS**

Page: 2-4 Navigating To Return From Leave Event

Page: 5 Reviewing Health Plan Options and Selecting a Plan

Pages: 6-10 Adding Dependents

Page: 11 Reviewing Your Future Plan and Cost

Page: 12 <u>Employee Certification</u>

**Page: 13 Submission Confirmation** 

Revised: November 15, 2021

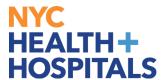

# **Navigating To Return From Leave Event**

**1.** After successfully authenticating and logging into **PeopleSoft HR**, click the *Benefits Details tile.* 

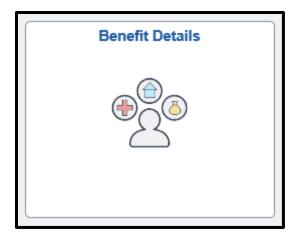

2. Selecting the Benefits Summary/Enrollment, navigate to Benefits Enrollment.

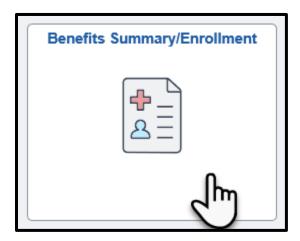

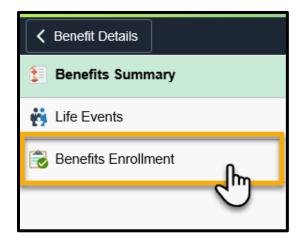

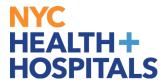

### **Navigating To Return From Leave Event**

Please Note: Event Description → This is your Qualifying Event

Clicking the blue "i" button will give you a brief description of the Qualifying Event

Event Date → This is the date your new Benefits Coverage will take effect

Event Status → Only Events in an Open or Submitted Status can be edited

Job Title → This is your current Corporate Title which determines your eligibility

**3.** Click the "Select" button to continue.

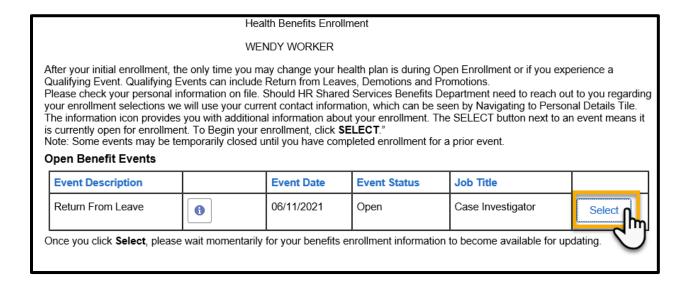

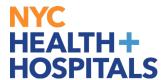

### **Navigating To Return From Leave Event**

**4.** Click the "*Edit*" button to select your Medical coverage or Add/Drop Dependents.

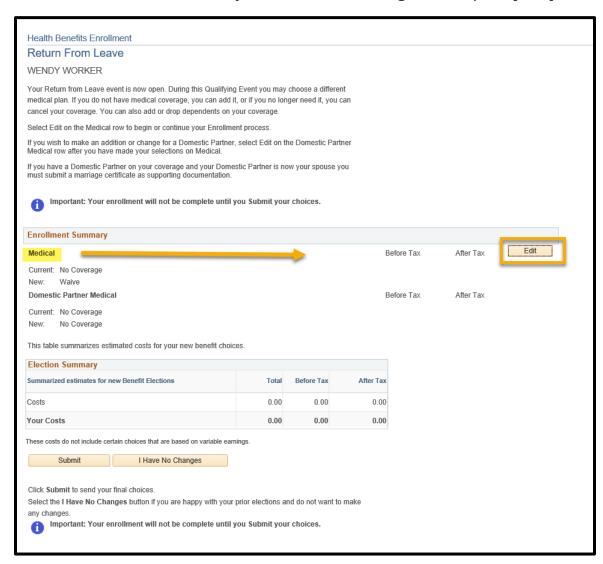

Please note: The flexible spending accounts and retirement plan options listed are view only. You must reach out to each entity directly to enroll/make changes.

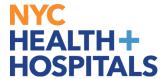

#### **Reviewing Health Plan Options and Selecting a Plan**

This page allows you to view all of the Plans that you are currently eligible for with their corresponding costs per Pay-Period. In addition, you can use the following tools:

- Overview of All Plans → Gives you a shorter list of all eligible plans and their Costs
- Costs → Both Employee Only and Family Costs
- **5.** Select the plan in which you would like to enroll, by clicking the circle next to the plan name. If you have dependents, continue to the <u>Adding Dependents</u> section.

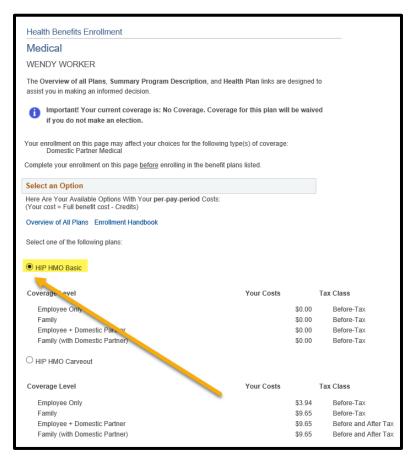

**6.** If you do not have dependents, click the "*Update Elections*" button.

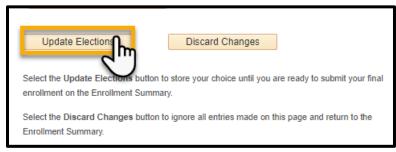

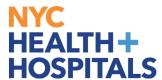

# **Adding Dependents**

**1.** Click the "Add/Review Dependents" button to add your dependent(s).

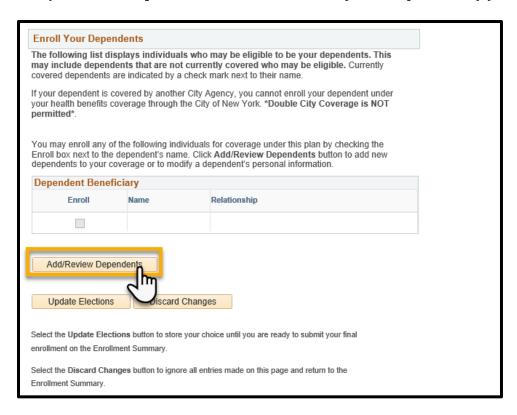

**2.** Click the "Add a dependent or beneficiary" button to add your dependent(s) personal information.

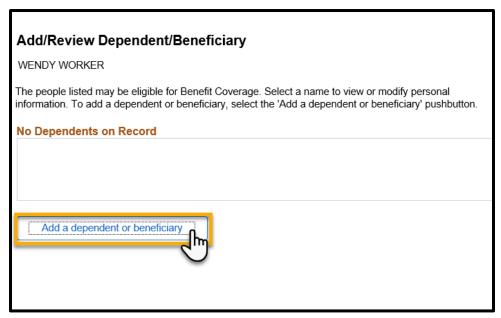

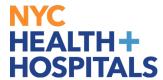

# **Adding Dependents**

**3.** Enter the required fields and click the *Save* button:

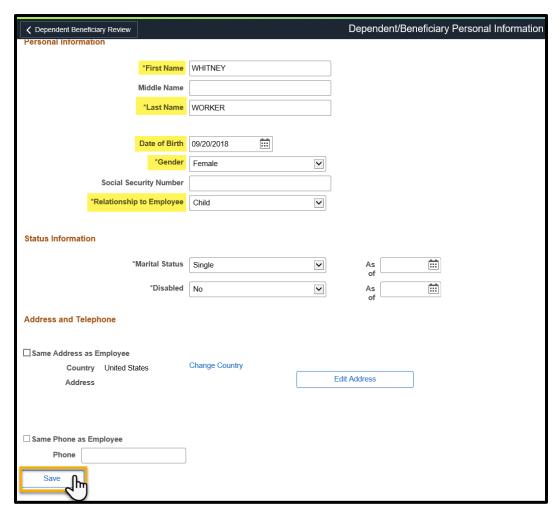

You will get the following Save Confirmation. Click the  ${\bf OK}$  button.

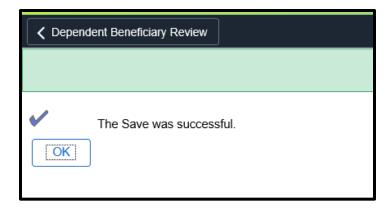

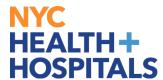

#### **Adding Dependent**

**4.** This will take you back to the dependents information page. Click on back button *Dependent Beneficiary Review* then again on *Plan Election*.

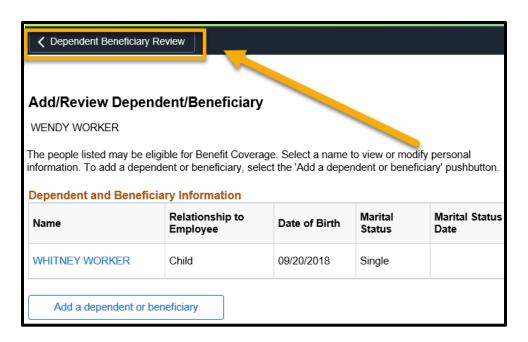

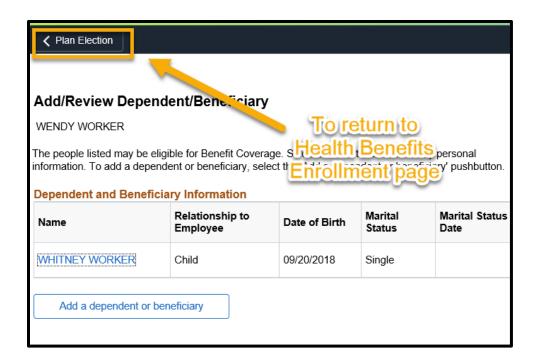

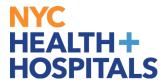

#### **Adding Dependent**

**5.** Scroll down to Enroll Your Dependents on this page and check the **Enroll** box next to all the dependents that you want to cover. This allows you to add dependents for Health Coverage purposes ONLY. This has no impact on your Tax withholding

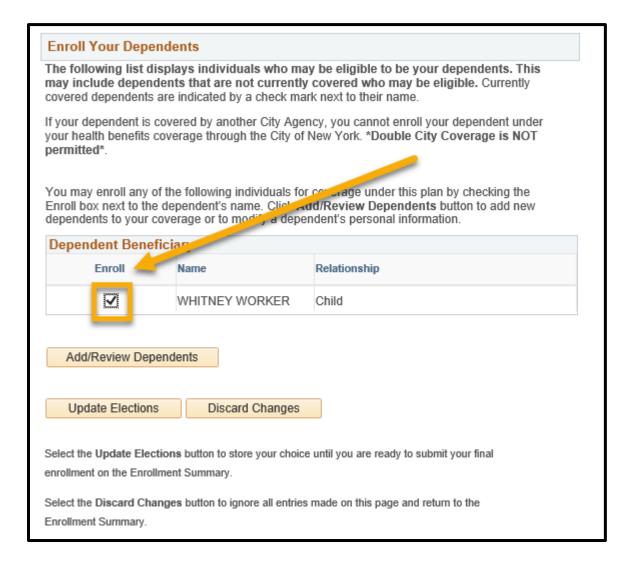

**REMEMBER**, only dependents with the "Enroll" checkbox checked next to their name as shown above will be covered! (Note: Domestic Partners will be taxed differently)

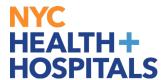

## **Adding Dependent**

**REMEMBER**, Supporting Documentation will be required for all modifications and additions of Dependents. Please see the <u>Submit Supporting Documentation</u> section for more information!

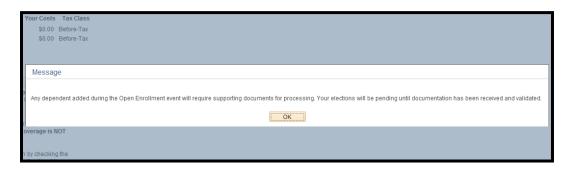

**6.** Click the "*Update Elections*" button when you have completed both your Health Coverage Elections AND reviewed your dependents.

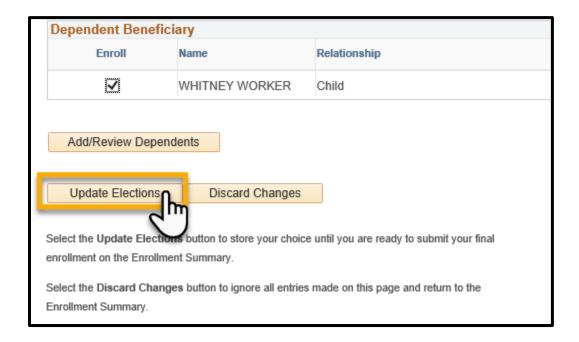

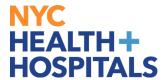

## **Reviewing Your Future Plans and Costs**

**1.** Click the "*Update Elections*" button when you have completed both your Health Coverage Elections AND reviewed your dependents.

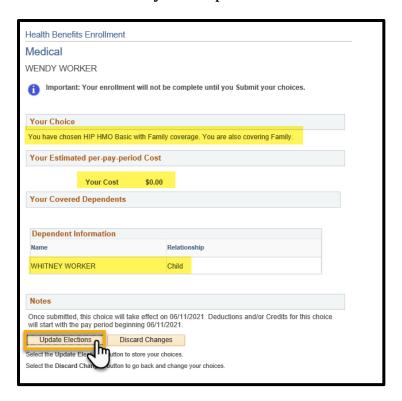

**2.** You will be prompted to review your Current Plan and Costs against your New Plan and Costs. After reviewing click on **Submit**.

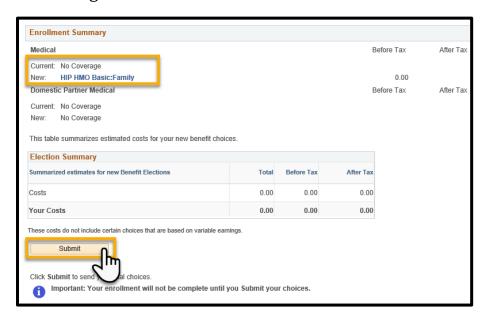

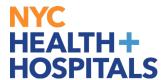

## **Employee Certification**

**1.** You will be required to confirm that you read New York City's Employee Certification in order to enroll in Health Benefits. After reviewing click on **Submit**.

Health Benefits Enrollment

#### Submit Benefit Choices

WENDY WORKER

Select the Cancel button if you are not ready to submit your choices and wish to return to the Enrollment Summary.

Do not submit your benefit choices until you have completed your enrollment. You may store your choices on each page and return to the Enrollment Summary as many times as you would like up until 31 days after your event date. However, once you click Submit your benefit choices will be processed.

Please be aware there are After-Tax implications for dependents who are domestic partners.

Once your enrollment is processed, you may not be able to make any further benefit changes until the next Open Enrollment or if you have a qualifying event.

If you have any questions, please contact HR Shared Services Benefits Department at 55 Water Street 26th Fl. New York, NY 10041 (646) 458–5634, HHCBenefits@nychhc.org.

#### **Authorize Elections**

I certify that the above information is correct and I authorize the City to deduct from my salary the amount required, if any, through the City Health Benefits Program. I understand that the City Program's benefits will be coordinated with those available through Medicare or any other source. Furthermore, I agree that my periodic health plan deductions, if any, will be made on a pre-tax basis pursuant to the Internal Revenue Code 125. I understand that I have an option to decline this benefit, by obtaining a Medical Spending Conversion Form, both of which are obtainable at my payroll office, (Section 125 does not apply to retirees.) If I have checked the Waive Benefits Box in the Elections Options section, I am choosing not to participate in the City Health Benefits Program at this time.

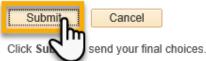

Click Cancel if you are not ready to submit your choices and wish to return to the Enrollment Summary.

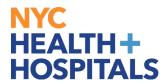

#### **Submission Confirmation**

This is the confirmation page you will receive once your changes have been submitted.

**REMEMBER**, Supporting Documentation is required for any changes involving dependents!

**REMEMBER**, check your Outlook email in order to make sure your changes have been approved by HRSS/Benefits. If there are any problems, HRSS/Benefits will contact you via email. If you fail to respond, your requests will **NOT** be processed.

**1.** Click on the "<u>Add Benefit Supporting Documentation</u>" link to begin submitting Supporting Documentation for your new dependent. (Click here for how to guides)

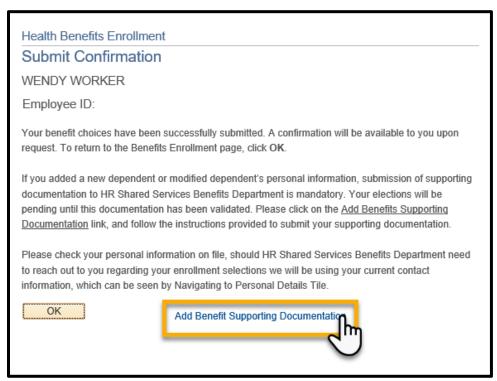

If you have any questions about your elections you can contact HRSS/NYC Health + Hospitals Corporate Benefits by phone at (646) 458-5634 or by email at <a href="https://example.com/HRSS/NYC Health + Hospitals">HHCBenefits@nychhc.org</a>